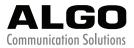

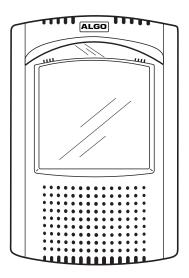

# 8036 SIP Multimedia Intercom User Guide Algo Communication Products Ltd.

www.algosolutions.com

# **Table of Contents**

| Overview                           | 4  |
|------------------------------------|----|
| Introduction                       | 4  |
| Key Features                       | 4  |
| What's Included                    | 5  |
| Product Tour                       | 6  |
| Setup and Installation             | 7  |
| Wall Mounting                      | 7  |
| PoE Network Connection             | 15 |
| Programming and Configuration      |    |
| Web Interface Control Panel        | 16 |
| Accessing the Control Panel        |    |
| Setup SIP Account                  |    |
| Application Development            |    |
| Overview                           |    |
| Creating User Interface Screens    | 20 |
| Custom Graphic Screens             | 20 |
| Directory (Addressbook) Listings   | 21 |
| Uploading user content             | 22 |
| Control Panel Menu Reference       | 23 |
| Status                             | 23 |
| Settings                           | 24 |
| User Interface                     | 33 |
| System                             | 42 |
| Door Control                       | 45 |
| Configuring the 8061               | 46 |
| Configuring the 8036 with the 8061 | 47 |
| Door Control Hardware and Wiring   | 47 |
| Appendix                           | 48 |
| Upgrade 8036 Firmware              | 48 |
| Soft Reset                         | 49 |
| Button Positioning Table           | 50 |

| Directory (Addressbook) Text Files | 53 |
|------------------------------------|----|
| Working with Compressed Files      | 55 |
| Specifications                     | 57 |
| FCC Compliance                     |    |
| Important Safety Notice            | 59 |

## Overview

## Introduction

The 8036 is a multimedia SIP endpoint from Algo combining the functionality of an IP phone, security camera, and interactive kiosk. Easily configurable to support multiple applications and interface configurations, the product is designed for outdoor or public access locations to provide enhanced communication and support for guests and visitors.

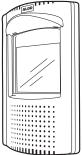

## **Key Features**

- Sunlight viewable 5.7" VGA color capacitive touch display
- Integrated camera for still snapshot or H.264 video streaming
- Weatherproof
- Wideband speaker and dual microphones
- Presence detection
- Secure door/gate management
- Web interface panel for configuration and application programming

For comprehensive product and application information, please visit www.algosolutions.com/8036

## What's Included

For information on the use of each of these components, please refer to "Setup and Installation" on page 7.

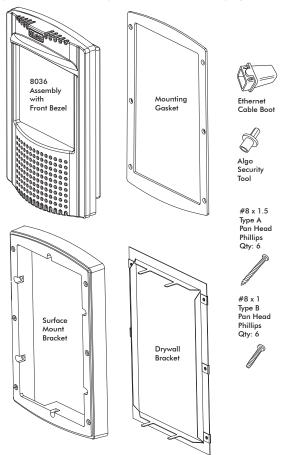

- 5 -

### **Product Tour**

Front View

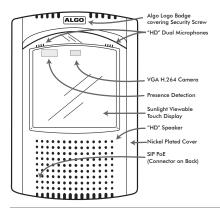

Back View (of 8036 Assemby)

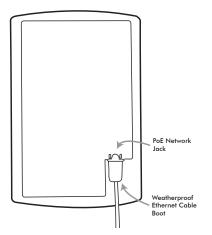

# Setup and Installation

This section will guide you with the physical installation of your new 8036 SIP Multimedia Intercom.

## Wall Mounting

The 8036 can be either surface or flush mounted. The unit is designed to shed rainwater and allow air ventilation only when oriented in the correct position (ALGO logo at top) and installed vertically.

#### Removal of Front Bezel for Installation

The 8036 is shipped partially assembled and must be partially disassembled before it can be installed.

Remove the security screw behind the ALGO Logo Badge by first pressing on one side of the badge. This will raise the other side so that it can be removed easily by hand.

A security bit ("Algo Security Tool") is included with the

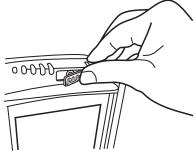

8036 that fits standard socket screwdrivers. Use the bit in a screwdriver to remove the security screw and carefully remove the Front Bezel by pulling at the top and then disengaging the bottom clip.

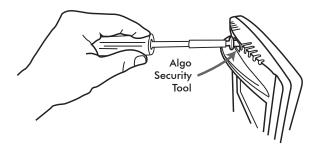

Put the Front Bezel, Security Screw, and Logo Badge aside for re-assembly after mounting.

Refer to the following diagrams for the appropriate methods and components to use for different mounting applications.

#### Flush Mounting into Drywall (Interior)

- 1. Create a drywall cut out per the template on page 4 of this sheet.
- 2. Place the Drywall Bracket into wall and bend tabs around to the front of the drywall to hold in place.
- After connecting the Ethernet cable, use the #8 x 1.5" Type A Pan Head screws to secure the 8036 housing to the Drywall Bracket.
- 4. Replace the Front Bezel and keep the Algo Security Tool in a safe location.
- 5. Replace the ALGO Logo Badge.

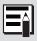

The Mounting Gasket and Surface Mount Bracket are not required for drywall mounting.

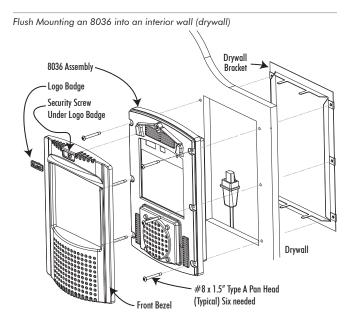

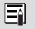

A template for cutting a hole in the wall can be downloaded at www.algosolutions.com/8036mounting

#### Flush Mounting into Other Materials or Outdoors

The same guidelines of flush mounting from the previous section apply, however, the Drywall Bracket may not be required if the wall material is firm enough to hold a screw close to the cutout edge. A #8 anchor may be required (not supplied) for the wall material.

#### If outdoors:

- 1. A rubber Ethernet Cable boot is supplied to be placed over the network cable prior to terminating with a plug (see "PoE Network Connection" on page 15).
- 2. While the 8036 is designed to withstand rain, it may be undesirable for water to enter the wall cavity. This can be achieved by sealing the cable hole prior to mounting or using the Mounting Gasket between the 8036 and wall. Uneven surfaces may require a silicon bead around the 8036 after installation.

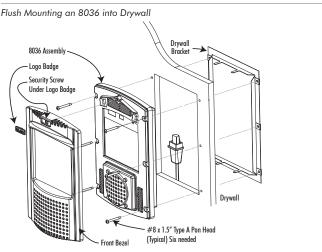

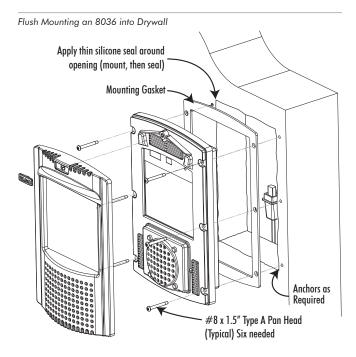

#### Surface Mounting

The Surface Mount Bracket may be used on a wall surface where flush mounting is undesirable, or not practical. The bracket also may be good option when integrating the 8036 into stonework.

 Mount the Surface Mount Bracket using the #8 x 1.5" Type A Pan Head screws supplied. For some wall materials, #8 anchors may be required (not included).

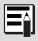

There is a top and bottom to the Surface Mount Bracket. Make sure the two drainage holes are at the bottom.

#### If outdoors:

- a. Ensure any opening in the wall is sealed or apply a silicon bead between the Surface Mount Bracket and wall surface around the outside perimeter.
- b. The Ethernet Cable Boot is to be placed over the network cable prior to terminating with a plug (see "PoE Network Connection" on page 15).
- c. To prevent water from getting behind the 8036, place the Mounting Gasket on to the back of the 8036 housing prior to mounting.
- After connecting the Ethernet cable, use the #8 x 1" Type B Pan Head screws to secure the 8036 housing to the Surface Mount Bracket.
- 3. Replace the Front Bezel and keep the Algo Security Tool in a safe location. Replace the ALGO Logo Badge.

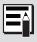

The Drywall Bracket is not required when surface mounting.

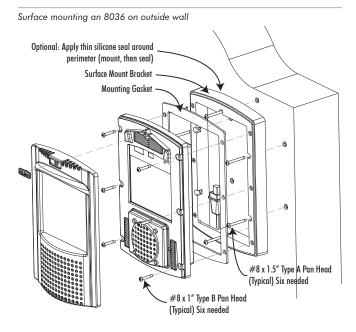

#### **Mounting Height**

The 8036 should be mounted at an appropriate height for your intended application. The considerations are:

- 1. Easy readability of the interface screens for users of different heights
- 2. Highest quality camera and video images.

For most applications, a mounting height of approximately 55 inches (1.4 m) from floor to center of display is recommended.

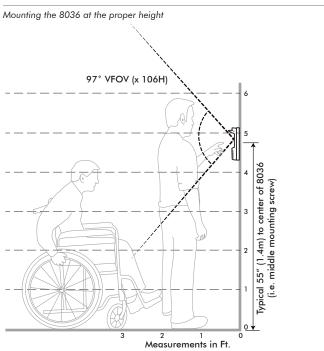

## **PoE Network Connection**

The 8036 is powered by the Ethernet PoE network connection. Typically a network cable is run to the 8036 location and then terminated with a male RJ45 plug.

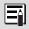

If you don't have a PoE switch, you'll need a PoE injector that installs between the 8036 and the network switch. The PoE injector will supply 48 Vdc to the 8036. Ensure that the PoE injector is fully compliant to the IEEE 802.3af standard.

If mounting outdoors, slide the Ethernet Cable Boot onto the cable before installing the RJ45 plug.

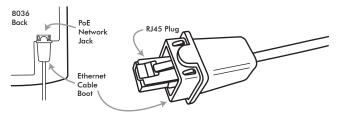

After inserting the plug into the 8036 jack, carefully position the boot into the jack cavity to prevent moisture or insects from getting inside.

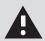

When inserting the plug into the jack, be sure the plug lock tab is not accidentally depressed, creating a loose connection.

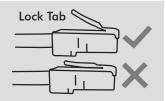

# **Programming and Configuration**

## Web Interface Control Panel

Primary configuration of the 8036 is through the web interface control panel. Here is where you will be able to set up your 8036 and also develop interface screens to create interactive applications.

### **Accessing the Control Panel**

To access the 8036 Control Panel, you first need to determine the 8036's IP address and then enter this address into a browser.

#### Find the IP Address

After connecting the 8036 to a network PoE port, the 8036 will attempt to obtain an IP address from the DHCP server and display this on the screen.

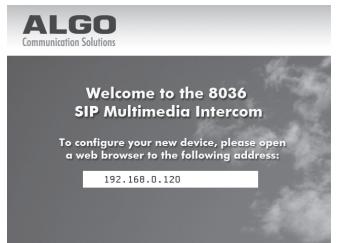

If this is the first time you are using the 8036 and no user interface has yet been set up, you will be displayed the Welcome screen to the right which provides the IP address. If a User Interface already exists, the IP address will be shown for a few seconds at boot time, before the splash screen appears.

You will need to know this IP address in order to access the web interface tool.

If the 8036 in unable to obtain an IP address from the DHCP server, it will default to the fixed IP address 192.168.1.111.

#### Web Configuration Panel

Point your web browser to the 8036's IP address. This brings up the login page. The default password is **algo**.

| lcome to the A       | lgo 8036 SI | P Multimedia Intercom Control Pane |
|----------------------|-------------|------------------------------------|
| ise enter your passv | vord.       |                                    |
| Password (default: a | lgo)        |                                    |
|                      |             | ▶ Login                            |
| Status               |             |                                    |
| SIP Registration     | Successfu   | 1                                  |
| Call Status          | Idle        |                                    |
| Door Controller      | Network e   | error (send)                       |

Once logged in, the Status page is shown which welcomes you to the program (see "Control Panel Menu Reference" on page 23). From here you can access all of the configuration options for your 8036 device.

### Setup SIP Account

The SIP account and related settings can all be found in the **Settings**>**SIP** section. This configuration will make the 8036's location known and allow the 8036 to make and receive calls. You must have a valid SIP account. You can get more details from your System/Network Administrator to fill in this section.

# **Application Development**

## Overview

With the 8036 you can easily design, implement, and update custom user interface screens and functions that help you communicate most effectively with visitors and guests. For example, you can make attractive landing pages with your company logo and graphics. On it, you can have buttons that make calls or that lead to various information or directory pages.

Example 8036 Custom Graphics Screen using 3  ${\rm x}$  3 Full Button layout with four active buttons

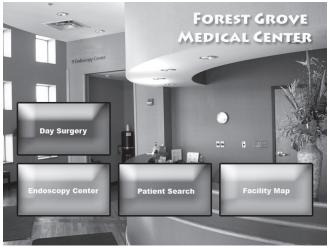

You can set all of this up using the 8036 Control Panel. You'll also be able to back up all the configuration and user interface information to a PC for safekeeping.

## **Creating User Interface Screens**

The key to an effective implementation of the 8036 is to configure a package of interface screens that fulfill the various visitor functions you require. You do this easily through the **User Interface** menu in the 8036 Control Panel (see "User Interface" on page 43).

For a basic implementation, you can set up simple screens and pages using the generic button graphics and background screens provided with the system. You can also easily create graphics screens developed with standard image editing programs and then import them into the 8036. Either way, you can set up multiple pages with different button configurations and layouts, enable or disable specific button locations, and set different actions associated with each button.

You can also import tab-delimited text files containing names and numbers and have the 8036 display a directory whereby visitors can call individuals directly.

### **Custom Graphic Screens**

To develop custom interface screens you need to be able to create 640 x 480 pixel graphic files in the PNG (Portable Network Graphics) format. Most graphics/image editing programs (such as Adobe® Photoshop®) have this capability. Within the graphics program you can create your own background and button graphics and then align the button graphics (if used) to the layouts you have chosen for your 8036 User Interface.

The User Interface configuration allows you to create several types of pages with different button configurations. For information on the different types of button layout pages possible, please refer to the "Button Positioning Table" on page 59.

For example, here is a standard Two Button page layout in combination with a custom 640 x 480 PNG graphics file to create a simple Welcome page for visitors.

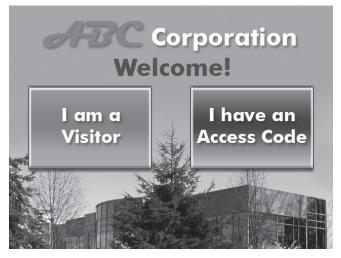

### **Directory (Addressbook) Listings**

You can also upload tab-delimited text files to allow the 8036 to display directory pages. You can then set up pages to use these directory files to display a call directory for visitors to use. For more information, see "Directory (Addressbook) Text Files" on page 59.

## Uploading user content

Before configuring a custom user interface, all the images, directory text files, and other resources that will be used by your UI must first be uploaded to the 8036.

You can upload individual files as you need them (see or you can upload content files in bulk using a properly formatted compressed file (in .tar.gz format). For more information on this, please see "Working with Compressed Files" on page 59.

# **Control Panel Menu Reference**

### Status

#### Introduction

This screen provides a quick guide to setting up your 8036. It covers four key steps:

- SIP Configuration
- Network Settings
- Securing the 8036 with a Password
- Customer Registration with Algo

In addition, this screen provides the current status of the 8036 in regards to SIP Registration, Call activity, and Door Controller (if implemented) actions.

Status Settings User Interface System Logout Welcome to the Algo 8036 SIP Multimedia Intercom Control Panel Please take a minute to set up your SIP Multimedia Intercom: Step 1: Configure your SIP Multimedia Intercom Use the SIP tab on the Settings page to set up the SIP connection information. Step 2: Design your touch screen user interface Use the User Interface page to design the interactive application running on the touch screen. Step 3: Check network settings (Optional) Use the Network tab on the Settings page to change network settings. The default setting for the SIP Multimedia Intercom is to obtain its IP address from a DHCP server. Contact your Network System Administrator if you plan to assign a static IP address, netmask, and gateway to the SIP Multimedia Intercom device. Step 4: Secure your SIP Multimedia Intercom (Optional) Use the Admin tab on the Settings page to change the administrator password. Changing the password is extremely important if the 8036 is directly connected to a public network. Step 5: Register your SIP Multimedia Intercom (Optional) Please register your product using the link below: http://www.algosolutions.com/8036reg Registration ensures your access to the latest upgrades to this product and important service notices. Status SIP Registration No account Call Status Tdle Door Controller Relay module not configured

## Settings

#### SIP

| Account                                                        |                                                                                                    |                                                                    |
|----------------------------------------------------------------|----------------------------------------------------------------------------------------------------|--------------------------------------------------------------------|
| e you can configure the SIP settings.                          |                                                                                                    |                                                                    |
| Basic Settings                                                 |                                                                                                    |                                                                    |
| SIP Domain (Proxy Server)                                      | 10.0.0.100<br>Default port is 5060. To specify a different po<br>192.168.1.10:5080.                                            | rt, enter PROXY:PORT, e.g. my_proxy.com:5070, or                   |
| User (Extension)                                               | 1233                                                                                                    |                                                                    |
| Authentication ID (Digest Username)                            | 1233                                                                                                    |                                                                    |
| Authentication Password (Digest Password)                      | ••••                                                                                                    | Q                                                                  |
| Enable Inbound Call                                            | V                                                                                                    |                                                                    |
| Advanced Settings                                              |                                                                                                    |                                                                    |
| Outbound Proxy                                                 | Default port is 5060. To specify a different po<br>192.168.1.20:5080.                                                          | rt, enter OEPROXY:PORT, e.g. my_obproxy.com:5070, or               |
| STUN Server                                                    |                                                                                                    |                                                                    |
| Register Period                                                | 3600                                                                                                    |                                                                    |
| Keep-alive Method                                              | None                                                                                                    | ]                                                                  |
| Request Media Bandwidth                                        | Enabled Obisabled                                                                                                    |                                                                    |
| Play Ringback Tone                                             | C Enabled O Disabled                                                                                                    |                                                                    |
| Outbound Ring Limit                                            | 5 rings (i) 1 ring = 6 seconds                                                                                                 | ]                                                                  |
| Server Redundancy                                              |                                                                                                    |                                                                    |
| Enable Server Redundancy Feature (Multiple SIP Server Support) | Enabled     Disabled                                                                                                    |                                                                    |
| Backup Server # 1                                              |                                                                                                    |                                                                    |
| Backup Server # 2                                              |                                                                                                    |                                                                    |
| Poling Interval                                                | 120 seconds (2 minutes)<br>a) Time period between sending monitoring pack<br>and active server may optionally be polled (see b | ets to each server. Non-active servers are always polled,          |
| Poll Active Server                                             | Enabled     Disabled                                                                                                    |                                                                    |
|                                                                | Explicitly poll current server to monitor available<br>events, so can be disabled to reduce network transition                 | ility. May also be handled automatically by other regular<br>ffic. |
| Automatic Fallback                                             | Enabled      Disabled                                                                                                    |                                                                    |
| Poling Method                                                  | Reconnect with higher priority server once av     SIP NOTIFY      SIP OPTIONS                                                  | arable, even it backup connection still fine.                      |
| ronny metrod                                                   | SIP MOTIFY SIP OPTIONS     SIP message used to poll servers to monitor a                                                       | weishilty                                                          |
|                                                                | <ul> <li>Ste message used to poil servers to monitor a</li> </ul>                                                              | valability.                                                        |

| Basic Settings               |                                                   |
|------------------------------|---------------------------------------------------|
| SIP Domain<br>(Proxy Server) | SIP Server Name or IP address                     |
| User (Extension)             | Used to register the device on the SIP<br>Server. |

| Authentication ID<br>(Digest Username)          | Used to register the device on the SIP Server.                                                                                                    |
|-------------------------------------------------|----------------------------------------------------------------------------------------------------|
| Authentication<br>Password<br>(Digest Password) | Used to register the device on the SIP<br>Server.                                                                                                    |
| Enable Inbound<br>Call                          | Allows the 8036 device to auto answer<br>an inbound call. By default, this<br>functionality is not activated.                                                                    |
| Advanced Setting                                | IS                                                                                                    |
| Outbound Proxy                                  | Outbound proxy is a proxy (server)<br>that stands between a private network<br>and the Internet. Default port is 5060.                                                           |
| STUN Server                                     | Allow communication between SIP server and 8036 if NAT is present.                                                                                                    |
| Register Period                                 | Maximum requested period of time<br>where the 8036 will re-register with<br>the SIP server. Default setting is 3600<br>seconds (1 hour). Only change if<br>instructed otherwise. |
| Keep-alive Method                               | Method to maintain connection<br>between the 8036 and the SIP server if<br>the 8036 is behind NAT. Choices are:<br>• None<br>• Double CRLF                                       |
| Request Media<br>Bandwidth                      | Enable or disable.                                                                                                    |
| Play Ringback Tone                              | **Coming Soon**<br>Allow audible ringback tone to be<br>played on the 8036 speaker until<br>the call is answered.                                                                |

| Outbound Ring<br>Limit                 | Typically set to ensure that a call will<br>not reach voicemail. This feature can<br>be used to set a limit on how long the<br>speaker will ring before timing out.                                                                                                    |
|----------------------------------------|----------------------------------------------------------------------------------------------------|
| Enable Server<br>Redundancy<br>Feature | Two secondary SIP servers may be<br>configured. The 8036 Multimedia<br>Intercom will attempt to register with<br>the primary server but switch to a<br>secondary server when necessary. The<br>configuration allows re-registration to<br>the primary server upon availability<br>or to stay with a server until<br>unresponsive.<br>If Server Redundancy is selected the<br>web page will expand as shown. |
| Backup Server #1                       | If primary server is unreachable the<br>8036 Multimedia Intercom will attempt<br>to register with the backup servers.<br>If enabled, the 8036 Multimedia<br>Intercom will always attempt to register<br>with the highest priority server.                                                                                                    |
| Backup Server #2                       | If backup server #1 is unreachable the<br>8036 Multimedia Intercom will attempt<br>to register with the 2nd backup server.<br>If enabled, the 8036 Multimedia<br>Intercom will always attempt to register<br>with the highest priority server.                                                                                                    |
| Polling Interval                       | Time period between sending<br>monitoring packets to each server.<br>Non-active servers are always polled,<br>and active server may optionally be<br>polled (see below).                                                                                                    |

| Poll Active Server | Explicitly poll current server to monitor<br>availability. May also be handled<br>automatically by other regular events,<br>so can be disabled to reduce network<br>traffic. |
|--------------------|----------------------------------------------------------------------------------------------------|
| Automatic Fallback | Reconnect with higher priority server<br>once available, even if backup<br>connection is still fine.                                                                         |
| Polling Method     | SIP message used to poll servers to monitor availability.                                                                                                    |

#### Media

| dia                                              |                               |      |
|--------------------------------------------------|-------------------------------|------|
| e you can configure the media settings.<br>/ideo |                               |      |
| Video Mode                                       | Two-way Video                 | ×    |
| H.264 Video Profile Level                        | Level 3 Baseline Profile      | •    |
| H.264 Packet Type                                | Single NAL Unit               | •    |
| Enable Web Video                                 | Disabled                      | •    |
| Enable Auto White Balance                        | <b>V</b>                      |      |
| Video Quality Control Method                     | Constant Bitrate Constant Qua | lity |
| Maximum Video Bandwidth                          | 1 mbps                        | •    |
| QP Min                                           | 20                            | •    |
| QP Max                                           | 31                            | •    |
| Powerline Frequency                              | 60 Hz (eg. North America)     | V    |
| Audio                                            |                               |      |
| Enable G.722 Codec                               | ✓                             |      |
| UI Volume (i.e. click sound, ringback tone etc.) | 6                             | •    |
| Speaker Volume                                   | 8                             | •    |
| Microphone Volume                                | High                          | ¥    |

| Video      |                                                                                                    |
|------------|----------------------------------------------------------------------------------------------------|
| Video Mode | <ul> <li>One-way Video (outgoing only):<br/>The 8036 only sends video to the<br/>remote end (eg. a video phone).<br/>It does not show any video on the<br/>8036 itself. Two-way audio is still<br/>maintained in this configuration.</li> <li>Two-way Video: Video<br/>communication in both directions<br/>if remote end supports video.</li> </ul> |

Note that video is only sent when the device is active on a call.

| H.264 Video Profile<br>Level    | <ul><li>Level 1.3 Baseline Profile</li><li>Level 3 Baseline Profile</li></ul>                                                                                                    |
|---------------------------------|----------------------------------------------------------------------------------------------------|
| H.264 Packet Type               | <ul><li>Single NAL Unit</li><li>Fragmentation Unit Type A (FU-A)</li></ul>                                                                                                    |
| Enable Web Video                | This mode directs the 8036 video to<br>the 8036 Control Panel web interface<br>in two different sizes (CIF 352X288 or<br>VGA 640x480). When it is disabled,<br>neither the 8036 nor the remote SIP<br>client show video. This is true even<br>if the remote end is video-capable.<br>Using this mode, video can only be<br>seen in the web interface, and only<br>when there is a call in progress.<br>Once web video is enabled, the video<br>can be seen at either:<br>• <ip address="">/video<br/>• <ip address="">:8080</ip></ip> |
| Enable Auto White<br>Balance    | Enable or disable Auto White Balance.                                                                                                    |
| Video Quality<br>Control Method | <ul> <li>Contant Bitrate: Allows<br/>modification of video parameters<br/>at constant bitrate: Maximum<br/>Video Bandwidth, QP Min, and QP<br/>Max.</li> <li>Constant Quality: Allows PQ value<br/>(default: 28) modification, given<br/>constant video quality.</li> </ul>                                                                                                    |

| Maximum Video<br>Bandwidth | Set a signal capacity for video content transmission.                                                                                                    |
|----------------------------|----------------------------------------------------------------------------------------------------|
| QP Min                     | Minimum Quantization Parameter for<br>H.264 level. (Default: 20)                                                                                                    |
| QP Max                     | Maximum Quantization Parameter for<br>H.264 level. (Default: 31)                                                                                                    |
| Powerline<br>Frequency     | <ul><li>60 Hz (e.g. North America)</li><li>50 Hz (e.g. Europe)</li></ul>                                                                                                    |
| Audio                      |                                                                                                    |
| Enable G.722 codec         | Enable or disable G.722 codec                                                                                                    |
| UI Volume                  | The 8036 provides click sounds to<br>provide users with audible feedback<br>to assure them their key presses were<br>registered. The click sound is played,<br>if enabled, when the door is open.<br>You can adjust the sound volume for<br>these feedback sounds from Mute to<br>10 (loudest). |
| Speaker Volume             | From 1 (lowest) to 10 (highest)                                                                                                    |
| Microphone<br>Volume       | Low, Medium, High                                                                                                    |

#### **Door Control**

The 8036 can be used with the optional 8061 SIP Relay Module to provide door control functionality. This section allows you configure the 8061 SIP Relay Module settings (if used).

| r Relay Settings                    |                                 |          |
|-------------------------------------|---------------------------------|----------|
| you can configure the door relay mo | - Life - subserve               |          |
| you can configure the door relay mo | odule settings.                 |          |
|                                     |                                 |          |
| elay Module Address                 | 172.16.1.94  i IPv4 Address     |          |
| elay Module Password                | ••••                            | Q.       |
| omentary Open Code                  | 31<br>(i) DTMF max 4 digits     |          |
| omentary Open Duration              | 3 Seconds                       | •        |
| oor Controller 2                    |                                 |          |
| elay Module Address                 | 172.16.1.94<br>(i) IPv4 Address |          |
| elay Module Password                | ••••                            | <u>6</u> |
| omentary Open Code                  | 32<br>④ DTMF max 4 digits       |          |
| omentary Open Duration              | 30 Seconds                      | •        |
| oor Controller 3                    |                                 |          |
| elay Module Address                 | 172.16.1.96<br>(1) IPv4 Address |          |
| elay Module Password                | ••••                            | <u>0</u> |
| omentary Open Code                  | 33<br>(i) DTMF max 4 digits     |          |
| omentary Open Duration              | 3 Seconds                       | <b>~</b> |
| oor Controller 4                    |                                 |          |
| elay Module Address                 | 172.16.1.97<br>(i) IPv4 Address |          |
| elay Module Password                | ••••                            | <u>0</u> |
| omentary Open Code                  | 34<br>④ DTMF max 4 digits       |          |
| omentary Open Duration              | 3 Seconds                       | •        |

| Relay Module<br>Address    | IP address of 8061 SIP Relay Module                                                                                                    |
|----------------------------|----------------------------------------------------------------------------------------------------|
| Relay Module<br>Password   | Used to authenticate the link between<br>the 8036 and the 8061. Default<br>password is <b>a1go</b>                                                        |
| Momentary Open<br>Code     | 1-4 digit DTMF code that can be used<br>to unlock the door for a brief period of<br>time. Leave this field blank to disable<br>this feature. (Default: 6) |
| Momentary Open<br>Duration | The duration for which to unlock the<br>door when the Momentary Open<br>Code is entered. From 1/4 to 30<br>seconds.                                       |

For more information on Door Control configuration and setup, see "Door Control" on page 57.

#### Network

| Status Settings User Interface Syst        | tem Logout                                 |
|--------------------------------------------|--------------------------------------------|
| SIP Media Door Control Network             | Provisioning Snapshot Admin                |
| letwork Interface                          |                                            |
|                                            |                                            |
| ere you can configure the network interfac | e settings.                                |
| Ethernet                                   |                                            |
| Protocol                                   | Static Address                             |
| IP Address                                 |                                            |
| Netmask                                    |                                            |
| Gateway                                    |                                            |
| DNS Server 1                               |                                            |
| DNS Server 2                               |                                            |
| Virtual LAN                                |                                            |
| Enable VLAN                                | 7                                          |
| VLAN ID                                    |                                            |
|                                            | <ol> <li>Value range: 0 to 4094</li> </ol> |
| VLAN Priority                              |                                            |
|                                            | (i) Value range: 0 to 7                    |
|                                            |                                            |
|                                            | ✓ Save                                     |

| Ethernet |                                                                                                    |
|----------|----------------------------------------------------------------------------------------------------|
| Protocol | <ul> <li>DHCP Client (default)</li> <li>Static Address</li> <li>The default DHCP Client setting<br/>will allow the DHCP server to<br/>automatically configure IP addresses<br/>for each 8036 on the network.</li> <li>Alternatively, if your IT Administrator<br/>has assigned one or more static IP<br/>addresses, set the Protocol setting to</li> </ul> |
|          | Static Address.                                                                                                    |

| Virtual LAN |                                                                                                    |
|-------------|----------------------------------------------------------------------------------------------------|
| Enable VLAN | Enable or disable VLAN Tagging.<br>VLAN Tagging is the networking<br>standard that supports Virtual LANs<br>(VLANs) on an Ethernet network. The<br>standard defines a system of VLAN<br>tagging for Ethernet frames and<br>the accompanying procedures to<br>be used by bridges and switches in<br>handling such frames. The standard<br>also provides provisions for a quality<br>of service prioritization scheme<br>commonly known as IEEE 802.1p<br>and defines the Generic Attribute<br>Registration Protocol.                                                                                      |
| VLAN ID     | Specifies the VLAN to which the<br>Ethernet frame belongs. A 12-bit<br>field specifying the VLAN to which<br>the Ethernet frame belongs. The<br>hexadecimal values of 0x000 and<br>0xFFF are reserved. All other values<br>may be used as VLAN identifiers,<br>allowing up to 4094 VLANs. The<br>reserved value 0x000 indicates that<br>the frame does not belong to any<br>VLAN; in this case, the 802.1Q tag<br>specifies only a priority and is referred<br>to as a priority tag. On bridges,<br>VLAN 1 (the default VLAN ID) is often<br>reserved for a management VLAN;<br>this is vendor specific. |

| priority. It indicates the frame priority<br>level. Values are from 0 (lowest) to<br>7 (highest). |
|---------------------------------------------------------------------------------------------------|
|---------------------------------------------------------------------------------------------------|

#### Provisioning

| rovisioning Settings   | rovisioning function. |   |
|------------------------|-----------------------|---|
| Settings               |                       |   |
| Provisioning Mode      | Enabled Disabled      |   |
| Server Method          | DHCP Option 66 Static |   |
| Static Server          |                       |   |
| Download Method        | 🔘 TFTP 🖲 FTP 🔘 HTTP   |   |
| Auth User Name         |                       |   |
| Auth Password          |                       | 2 |
| Config Download Path   |                       |   |
| Firmware Download Path |                       |   |

Provisioning allows installers to pre-configure 8036 Multimedia Intercom units prior to installation on a network. It is typically used for large deployments to save time and ensure consistent setups.

There are two different Provisioning methods that can be used: via DHCP Option 66 or via a Static Server. In addition, there are three different ways to download provisioning files from a "Provisioning Server": TFTP (Trivial File Transfer Protocol), FTP, or HTTP.

For example, 8036 Multimedia Intercom configuration files can be automatically downloaded from a TFTP server using DHCP Option 66. This option code (when set) supplies a TFTP boot server address to the DHCP client to boot from. DHCP must be enabled if using DHCP Option 66, in order for Provisioning to work.

One of two files can be uploaded on the Provisioning Server (for access via TFTP, FTP, or HTTP):

| Generic (for all 8036<br>Multimedia Intercoms) | algop8036.conf  |
|------------------------------------------------|-----------------|
| Specific (for a specific MAC address)          | algom[MAC].conf |

#### MD5 Checksum

In addition to the .conf file, an .md5 checksum file must also be uploaded to the Provisioning server. This checksum file is used to verify that the .conf file is transferred correctly without error.

A tool such as can be found at the website address below may be used to generate this file:

```
http://www.fourmilab.ch/md5
```

The application doesn't need an installation. To use the tool, simply unzip and run the application (md5) from a command prompt. The proper .md5 file will be generated in the same directory.

If using the above tool, be sure to use the "-I" parameter to generate lower case letters.

#### Generating a generic configuration file

- 1. Connect 8036 to the network
- 2. Access the 8036 Web Interface Control Panel
- 3. Configure the 8036 with desired options
- 4. Click on the System tab and then Maintenance.
- 5. Click "Backup" to download the current configuration file
- 6. Save the file settings.txt
- 7. Rename file settings.txt to algop8036.conf
- 8. File algop8036.conf can now be uploaded onto the Provisioning server

If using a generic configuration file, extensions and credentials have to be entered manually once the 8036 Multimedia Intercom has automatically downloaded the configuration file.

#### **Snapshot**

| P Media Door Control Network                                  | Provisioning Snapshot Admin                                                   |  |
|---------------------------------------------------------------|-------------------------------------------------------------------------------|--|
| apshot Settings                                               |                                                                               |  |
| e you can configure settings for snapsho                      | t feature                                                                     |  |
| ettings                                                       |                                                                               |  |
| Enable snapshot feature                                       | Enabled Disabled                                                              |  |
|                                                               |                                                                               |  |
| apture Criteria<br>ne of these needs to enabled to capture sr | napshots                                                                      |  |
| Frigger on motion event                                       | Enabled Isabled                                                               |  |
| Trigger on call event                                         | Enabled Isabled                                                               |  |
|                                                               |                                                                               |  |
| mage Capture Parameters                                       |                                                                               |  |
| Archiving fps                                                 | 3 FPS                                                                         |  |
| Number of images before the event                             | The frame rate at which device will logs events                               |  |
| vumber of images before the event                             | No image before the event                                                     |  |
| Number of images after the event                              | 2                                                                             |  |
|                                                               | (i) Capture this number of images after the event                             |  |
| Minimum time between events                                   | 30 seconds                                                                    |  |
|                                                               | <ol> <li>Will ignore any events within this time of previous event</li> </ol> |  |
| mage Upload                                                   |                                                                               |  |
| Email                                                         | Enabled Disabled                                                              |  |
| Email Host                                                    |                                                                               |  |
| Sender Email                                                  |                                                                               |  |
| Sender Email Password                                         | ő                                                                             |  |
| Email Receipients(To)                                         |                                                                               |  |
| FTP Upload                                                    | Enabled Disabled                                                              |  |
| FTP Host                                                      |                                                                               |  |
| FTP Port                                                      | 21                                                                            |  |
| FTP Upload Directory                                          | 1                                                                             |  |
| FTP Username                                                  |                                                                               |  |
| FTP Password                                                  | Q                                                                             |  |
| Maximum time to archive an event                              | 1 min                                                                         |  |
|                                                               |                                                                               |  |
| south and to are the an event                                 | <ol> <li>Cancel an archiving event if not done within this time</li> </ol>    |  |

| Settings                             |                                                                                                 |  |
|--------------------------------------|-------------------------------------------------------------------------------------------------|--|
| Enable snapshot<br>feature           | Allow for snapshots to be captured when motion is detected and/or a call is made.               |  |
| Capture Criteria                     |                                                                                                 |  |
| Trigger on motion<br>event           | Allow for snapshots to be taken when movement is detected.                                      |  |
| Trigger on call<br>event             | Allow for snapshots to be taken when<br>an intercom call is made from the<br>8036.              |  |
| Image Capture Parameters             |                                                                                                 |  |
| Archiving fps                        | Set the frame rate at which the 8036 will capture images.                                       |  |
| Number of images<br>before the event | Set the number of images to be captured before the above event.                                 |  |
| Number of images<br>after the event  | Set the number of images to be captured after the above event.                                  |  |
| Minimum time<br>between events       | Set the time interval during which<br>additional events will be ignored after<br>the first one. |  |
| Image Upload                         |                                                                                                 |  |
| Email                                | **Coming Soon**                                                                                 |  |
| FTP Upload                           | **Coming Soon**                                                                                 |  |
| Maximum time to<br>archive an event  | Set a limit when event archiving<br>should stop if it hasn't done so before<br>timing out.      |  |

### Admin

| gs.                                  |                                                       |
|--------------------------------------|-------------------------------------------------------|
|                                      |                                                       |
|                                      | <u>62</u>                                             |
|                                      | <u>6</u>                                              |
|                                      |                                                       |
| 8036                                 |                                                       |
| pool.ntp.org                         |                                                       |
| Fri Mar 11 00:00:38 2016 庨 Sync with | browser                                               |
|                                      |                                                       |
|                                      |                                                       |
|                                      |                                                       |
| Info (Medium)                        | •                                                     |
| 100                                  |                                                       |
| Local                                | •                                                     |
|                                      | -<br>8036<br>pool.ntp.org<br>Fri Mar 11 00:00:38 2016 |

| Admin Password             |                                                                                                    |
|----------------------------|----------------------------------------------------------------------------------------------------|
| Password /<br>Confirmation | Password to log into the 8036 web<br>interface Control Panel. You should<br>change the default password as soon<br>as possible in order to secure the<br>device on the network. |
| you can res                | changed your password but forgotten it,<br>et your password through a Soft Reset of<br>See "Soft Reset" on page 59.                                                             |

| General                    |                                                                                                    |  |
|----------------------------|----------------------------------------------------------------------------------------------------|--|
| Device Name<br>(Hostname)  | Name to identify the device.                                                                                                    |  |
| NTP Time Server            | Domain name or IP address of NTP<br>time server. Default is<br>pool.ntp.org                                                                                                    |  |
| Device Time (UTC)          | If the NTP Time Server above is not<br>available, you can sync time with your<br>browser. Note that this will be UTC<br>time and will likely be different than<br>your local time indication. |  |
| Services                   |                                                                                                    |  |
| Enable Network UI<br>Agent | Enable or disable network UI Agent.                                                                                                    |  |
| Log Settings               |                                                                                                    |  |
| Log Level                  | Amount of information provided in the log files. Choices are:                                                                                                    |  |
|                            | <ul><li>Error (Low)</li><li>Info (Medium)</li><li>Debug (High)</li></ul>                                                                                                    |  |
| Log Size                   | Maximum size of log file in KB. Default is 100 KB.                                                                                                    |  |
| Log Method                 | <ul><li>Local</li><li>Network</li><li>Both Local and Network</li></ul>                                                                                                    |  |

### **User Interface**

In this section, you can quickly create user interface screens using standard graphic files that come with your 8036. You can also create a UI using custom images (created with 3rd party tools like Adobe Photoshop) that you upload to the 8036. This can be done from the **Upload Image**, **Addressbook or Sound files** section (see "Select the file" on page 49) or by uploading a tar.gz file to the device (see "Uploading user content" on page 22).

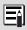

If you want to use custom graphics for your user interface, all the images, directory text files, and other resources that will be used by this interface must first be uploaded to the device.

| Status Settings User Interface System Logout   |                                                                                          |
|------------------------------------------------|------------------------------------------------------------------------------------------|
| reate Pages                                    |                                                                                          |
|                                                |                                                                                          |
| Number of Pages to Create                      | 1 w<br>(i) Page limit is 20. Created so far: 3                                           |
| Page Type                                      | Button      Directory                                                                    |
|                                                | Add Page(s)                                                                              |
|                                                |                                                                                          |
|                                                |                                                                                          |
| age Settings                                   |                                                                                          |
| Start Page                                     | page1 •                                                                                  |
| our roge                                       | (a) User interface starts with this page                                                 |
| Page timeout                                   | Never                                                                                    |
|                                                | Maximum idle time for any page                                                           |
| Page timeout action                            | Do Nothing  (i) One of this will happen when a page times out                            |
| Motion Sensor                                  | Enable                                                                                   |
|                                                | (i) i.e. Sildeshow will stop, screen brightness comes back to normal from a dimmed state |
| Motion sensor behaviour during slide show      | Exit slideshow                                                                           |
| Default LCD brightness                         | 50                                                                                       |
| Dim LCD at timeout                             | © Enable 🖲 Disable                                                                       |
| Door Unlock Code                               |                                                                                          |
| Door Unlock Code 2                             |                                                                                          |
| Door Unlock Code 3                             |                                                                                          |
| Door Unlock Code 4                             |                                                                                          |
| Play click sound when door is unlocked         | C Enable ® Disable                                                                       |
| Display a message when door is open using DTMF | © Enable 🖲 Disable                                                                       |
| Show hangup button during call                 | Show O Hide                                                                              |
| End call action                                | Do Nothing                                                                               |
|                                                | Applies to all the calls to/from this unit                                               |
|                                                | Save Changes                                                                             |
|                                                |                                                                                          |
| User Interface Themes                          |                                                                                          |
| Install New Theme                              | Browse No file selected.    Upload Theme                                                 |
| Select a Theme                                 | default                                                                                  |
|                                                | Set as active theme                                                                      |
|                                                |                                                                                          |
| Slideshow<br>Upload New Sides                  |                                                                                          |
| Upload New Sides                               | Browse No file selected. Voload Images                                                   |
|                                                |                                                                                          |
| Upload Image, Addressbook or Sound files       |                                                                                          |
| Select File                                    | Browse No file selected.                                                                 |
|                                                | Addressbook template                                                                     |
| ist of Pages                                   |                                                                                          |
| -                                              |                                                                                          |
| + Page 1 -                                     |                                                                                          |
| Page 2 - Call_English                          |                                                                                          |
| Page 3 - Call_French                           |                                                                                          |
|                                                | Save All Pages                                                                           |
|                                                |                                                                                          |

#### **Create Pages**

This is the section where you can create new user interface pages.

#### **Create Pages**

| Number of Pages to Create | 1                                       |
|---------------------------|-----------------------------------------|
|                           | (i) Page limit is 20. Created so far: 3 |
| Page Type                 | Button Directory                        |
|                           | Add Page(s)                             |

Two types of pages are able to be created:

#### Pages with buttons

Pages where one or more buttons are displayed in accordance with pre-defined configurations. The buttons can provide different functionality such as making a call or redirecting to another page.

#### Directory Pages

A list of names (sourced from an uploaded tab-delimited text file) with the ability to call people's phone numbers by selecting the name, then pressing **Call**.

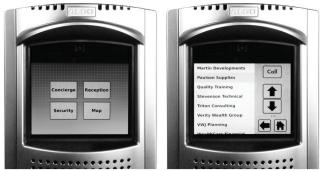

Example Button and Directory pages

| Number of<br>pages to be<br>created | Sets the number of pages that will become individually editable using the List of Pages section. |
|-------------------------------------|--------------------------------------------------------------------------------------------------|
| Page Type                           | <ul><li>Button</li><li>Directory</li></ul>                                                       |

#### **Page Settings**

This section allows you to change settings that will be reflected throughout the user interface. Once the page settings are configured, press 'Save Changes' to restart the user interface and apply the changes.

| Start Page                                | page1                                                                                      |
|-------------------------------------------|--------------------------------------------------------------------------------------------|
|                                           | (1) User interface starts with this page                                                   |
| Page timeout                              | Never 💌                                                                                    |
|                                           | <ol> <li>Maximum idle time for any page</li> </ol>                                         |
| Page timeout action                       | Do Nothing                                                                                 |
|                                           | One of this will happen when a page times out                                              |
| Motion Sensor                             | Enable                                                                                     |
|                                           | (1) i.e.Slideshow will stop, screen brightness comes back to normal from a<br>dimmed state |
| Motion sensor behaviour during slide show | Exit slideshow                                                                             |
| Default LCD brightness                    | 50                                                                                         |
| Dim LCD at timeout                        | © Enable      Oisable                                                                      |
| Door Unlock Code                          |                                                                                            |
| Door Unlock Code 2                        |                                                                                            |
| Door Unlock Code 3                        |                                                                                            |
| Door Unlock Code 4                        |                                                                                            |

| Start Page                                         | Sets the page to display when the 8036 starts up.                                                                                                    |
|----------------------------------------------------|----------------------------------------------------------------------------------------------------|
| Timeout time                                       | Sets the maximum idle time for any page.<br>Selectable value from 1 second to 1<br>hour.                                                                                                    |
| Timeout Action                                     | <ul><li>Sets the action to take when the timeout time has elapsed. Options are:</li><li>Do Nothing</li><li>Go to Homepage</li></ul>                                                                                                    |
| Motion Sensor                                      | Enable or disable the motion sensor.<br>When enabled, motion can be configured<br>to trigger events like snapshots, stopping<br>slideshows, and increasing screen<br>brightness.                                                                                                    |
| Motion sensor<br>behaviour<br>during slide<br>show | <ul> <li>Sets the action to take when motion is detected. Options are:</li> <li>Do Nothing</li> <li>Exit slideshow</li> <li>Exit slideshow and make call</li> </ul>                                                                                                    |
| Default LCD<br>brightness                          | Set default LCD screen brightness.<br>From 1 (lowest) to 100 (highest)                                                                                                    |
| Dim LCD at<br>timeout                              | Enable or disable LCD screen dimming after timeout.                                                                                                    |
| Door Unlock<br>Code (1 - 4)                        | <ul> <li>1-8 digit numeric code that can be used,<br/>from the touch screen, to unlock the door<br/>for a brief period of time. Typically used<br/>as an employee access code.</li> <li>Up to 4 different Door Unlock Codes can<br/>be configured. For more information, see<br/>"Door Control" on page 57.</li> </ul> |

| Play click sound<br>when door is<br>unlocked            | Enable or disable a click sound to be<br>played when a door is unlocked, for<br>awareness.                                                      |
|---------------------------------------------------------|----------------------------------------------------------------------------------------------------|
| Display a<br>message when<br>door is open<br>using DTMF | Enable or disable a message to be<br>displayed when the door is opened via<br>DTMF.                                                             |
| Show hangup<br>button during<br>call                    | A hangup button can be displayed on<br>the 8036 while a call is in progress. This<br>option allows you to show or hide this<br>button.          |
| End call action                                         | Sets the action to take when any call to/<br>from the 8036 unit ends. Options are:<br>• Do Nothing<br>• Go to Previous Page<br>• Go to Homepage |
| User Interface Themes                                   |                                                                                                    |
| Install New<br>Theme                                    | Upload a custom theme to display on the 8036 user interface.                                                                                    |
| Select a Theme                                          | Select a pre-installed theme to display on the 8036 user interface.                                                                             |
| Slideshow                                               |                                                                                                    |
| Upload New<br>Slides                                    | A slideshow can play on the 8036 while it<br>is not used. The custom slides/images for<br>the slideshow can be uploaded here.                   |

| Upload Image | , Addressbook or Sound files                                                                                                    |
|--------------|----------------------------------------------------------------------------------------------------|
| Select File  | Allows you to upload a PNG image file<br>or a tab-delimited text file (.TXT) to the<br>device. The image file will be available for<br>use in page backgrounds (see "Custom<br>Graphic Screens" on page 20). |
|              | The text file will be available to act as<br>the source for Directory listings, such<br>as a staff contact list (see "Directory<br>(Addressbook) Text Files" on page 59).                                    |

#### List of Pages

This section allows you to modify and configure the various pages within your application and the actions associated with various page-specific buttons and user actions.

Click on the Page Title Text (e.g. "Page 1") or the "+" sign in front of each page to view these settings for each page.

List of pages

| the state | Page Description<br>Background Image<br>Button<br>Configuration<br>Back Button<br>Home Button<br>When touched<br>outside button(s) | Single Button | Button 1     *Enable ©Disable Button Make a Call     Action     Call     Dialing     Extension 1234 |  | <ul> <li>Save This Page</li> <li>Delete this page</li> <li>Save All Pages</li> </ul> |
|-----------|----------------------------------------------------------------------------------------------------|---------------|----------------------------------------------------------------------------------------------------|--|--------------------------------------------------------------------------------------|
|-----------|----------------------------------------------------------------------------------------------------|---------------|----------------------------------------------------------------------------------------------------|--|--------------------------------------------------------------------------------------|

| Description | Adding a clear description of the page<br>will make finding and editing pages later<br>easier, particularly if there are many of<br>them. |
|-------------|----------------------------------------------------------------------------------------------------|
|-------------|----------------------------------------------------------------------------------------------------|

| Background<br>Image     | Allows setting a background image for<br>the screen. Several standard options have<br>been supplied. The choices displayed<br>depend on how many PNG files have<br>been uploaded to the 8036's memory.                                                                                                    |
|-------------------------|----------------------------------------------------------------------------------------------------|
| Button<br>Configuration | <ul> <li>A button configuration is a defined layout of buttons on the 640 x 480 screen.</li> <li>Several different button configurations have been provided: <ul> <li>Single Button</li> <li>Two Buttons</li> <li>Three Buttons</li> <li>2 x 2 Buttons</li> <li>3 x 2 Buttons</li> <li>3 x 3 Buttons</li> <li>3 x 3 Buttons Full</li> </ul> </li> <li>For detailed information on exact button positions, including layout thumbnails, please view the "Button Positioning Table" on page 59.</li> </ul> |
| Back Button             | Adds a Back button to the lower left of the<br>screen. Clicking it will return the user to<br>the previously displayed screen. The Back<br>button can be enabled or disabled.                                                                                                    |
| Home Button             | Adds a Home button to the lower right of<br>the screen. Clicking it will return the user<br>to the Home Screen (Page 1). The Home<br>button can be enabled or disabled.                                                                                                    |

| When touched<br>outside button | Sets an action and result when a visitor<br>touches the screen where there is no<br>display button. The three types of actions<br>are <b>Call</b> , <b>Goto</b> , and <b>Do Nothing</b> , each<br>selectable through a drop down box.                                                                                                    |
|--------------------------------|----------------------------------------------------------------------------------------------------|
| Call                           | When selected, an Extension field is<br>displayed where you can enter the<br>telephone extension that should be called.                                                                                                    |
| Goto Page                      | When selected, a Target Page dropdown<br>box is displayed allowing you to select<br>which page to display. In addition to<br>the pages that you have created, the<br>following pages are available:                                                                                                    |
|                                | <b>Dial Keypad</b> : A dialpad page is<br>presented, complete with a <b>Call</b> button<br>(see "Dial Keypad" on page 52). This<br>allows the user to dial a phone number.                                                                                                    |
|                                | <b>Door Access Keypad</b> : A dialpad page<br>is presented, similar to the Dial Keypad<br>above, except that a <b>Call</b> button is used<br>instead of an <b>Submit</b> button. This allows<br>the user to enter a <b>Door Unlock Code</b><br>(see "Page Settings" on page 46).<br>Up to 4 different Door Access Keypads<br>are vailable. For examples, see "Door<br>Control" on page 57. |
| Do Nothing                     | Sets the device to ignore any touches to the screen outside of a button.                                                                                                    |

#### **Button Settings**

| Enable / | Turns the button functionality on or off for |
|----------|----------------------------------------------|
| Disable  | the location indicated.                      |

| Button Text          | Sets the text to be displayed in the button location.                                                                                                    |
|----------------------|----------------------------------------------------------------------------------------------------|
| Action Type          | <ul><li>Goto</li><li>Call</li><li>Do Nothing</li></ul>                                                                                                    |
| Target Page          | This setting is displayed if <b>Action Type</b> is<br>set to <b>Goto</b> . Sets the page to display after<br>button is clicked. Dropdown box displays<br>all available pages. |
| Dialing<br>Extension | This setting is displayed if <b>Action Type</b> is<br>set to <b>Call</b> . Enter the telephone extension<br>that should be called when the button is<br>clicked.              |

Dial Keypad

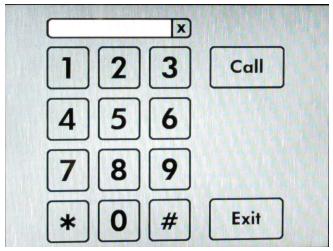

### System

### Maintenance

| Status Settings User Interface System                                                         | Logout                                            |                                                                 |
|-----------------------------------------------------------------------------------------------|---------------------------------------------------|-----------------------------------------------------------------|
| Maintenance System Log Kernel Log Abo                                                         | ut                                                |                                                                 |
| System Maintenance                                                                            |                                                   |                                                                 |
| Backup / Restore Configuration                                                                |                                                   |                                                                 |
| Click "Generate configuration archive" to download                                            |                                                   |                                                                 |
| Download Configuration Backup                                                                 | Generate Configuration Archiv                     | 2                                                               |
| Reset Configuration to Defaults                                                               | Nerform reset                                     |                                                                 |
| To restore configuration files, you can upload a pre                                          | viously generated backup archive here.            |                                                                 |
| Restore Configuration Backup                                                                  | Browse No file selected.                          | Upload archive                                                  |
| Default User Interface<br>Click "Generate User Interface archive" to download                 | an archive of the current User Interface. To eras | e the User Interface, dick "Erase".                             |
| Download User Interface Backup                                                                | Generate User Interface Archiv                    |                                                                 |
| Erase                                                                                         | Rease Erase                                       |                                                                 |
| To restore liter Interface files, you can unload a po                                         | winush generated backup archive here. Click "Up   | grade user interface" to use the latest default user interface. |
| Restore User Interface Backup                                                                 | Browse No file selected.                          | Upload Archive                                                  |
| Upgrade User Interface                                                                        | Upgrade User Interface                            |                                                                 |
|                                                                                               |                                                   |                                                                 |
| Custom User Interface                                                                         |                                                   |                                                                 |
| Install Custom Application                                                                    | Browse No file selected.                          | Upload Custom Application                                       |
| Select User Interface                                                                         | uiapp                                             | •                                                               |
|                                                                                               | Set as Active Application                         |                                                                 |
|                                                                                               | Delete Application                                |                                                                 |
|                                                                                               | Download Application                              |                                                                 |
| Reboot                                                                                        |                                                   |                                                                 |
| Click "Reboot" to reboot the device.                                                          |                                                   |                                                                 |
| Reboot                                                                                        | Reboot                                            |                                                                 |
| Upgrade to New Firmware (by uploadin                                                          | -)                                                |                                                                 |
| Upload a new firmware image and corresponding se                                              |                                                   |                                                                 |
| Firmware Image                                                                                | Browse No file selected.                          |                                                                 |
| Signature                                                                                     | Browse No file selected.                          |                                                                 |
| Upgrade                                                                                       | Upgrade                                           |                                                                 |
| Upgrade to New Firmware from URL<br>Provide the path of new firmware image and correspondence | conding signature here to upgrade the device.     |                                                                 |
| Firmware Image URL                                                                            |                                                   |                                                                 |
| Signature URL                                                                                 |                                                   |                                                                 |
|                                                                                               | Upgrade from URL                                  |                                                                 |
|                                                                                               |                                                   |                                                                 |

| Backup / Resta                        | ore Configuration                                                                                                    |
|---------------------------------------|----------------------------------------------------------------------------------------------------|
| Download<br>Configuration<br>Backup   | Creates a backup .tar.gz file of<br>configuration settings for download. The<br>configuration backup contains UI settings<br>and SIP settings.                       |
| Reset<br>Configuration<br>to Defaults | Discards current configuration and resets to original factory settings.                                                                                              |
| Restore<br>Configuration<br>Backup    | To restore configuration settings, point<br>to an archived configuration .tar.gz file,<br>then click Upload Archive. The 8036 will<br>restart with the new settings. |

### Backup / Restore User Interface

In this section, you can make a backup copy of (archive) all user interface (UI) files, erase all UI files, or restore the UI from an archive file.

| Download<br>User Interface<br>Backup | Click <b>Generate UI archive</b> to download<br>a compressed file (in .tar.gz format)<br>containing all UI settings and files,<br>including images and addressbook<br>text files. Note that the files will have a<br>folder structure where different files will<br>be separated into different folders. It is<br>important to maintain this folder structure<br>to permit restoring later. |
|--------------------------------------|----------------------------------------------------------------------------------------------------|
| Erase                                | Click <b>Erase</b> to delete all UI files from<br>the 8036. Before using this function,<br>we suggest making a backup first (see<br>above), just in case!                                                                                                    |

| Restore User<br>Interface<br>Backup | Click <b>Browse</b> to select a compressed file<br>containing all user interface images and<br>text files. Then click <b>Upload archive</b> to<br>load the file to the 8036.                                                                                                    |
|-------------------------------------|----------------------------------------------------------------------------------------------------|
|                                     | Once the compressed file is uploaded,<br>the 8036 automatically extracts the files.<br>Note that a single file or partial group<br>of files can also be uploaded, as long<br>as they maintain the required folder<br>structure and are zipped in that structure.<br>The 8036 may take several minutes to<br>complete the update. |
| Upgrade User<br>Interface           | To restore to the latest default user interface.                                                                                                    |
| Custom User I                       | nterface                                                                                                    |
| Install Custom<br>Application       | Click <b>Browse</b> to select a compressed file<br>containing custom user interface files.<br>Then click <b>Upload Custom Application</b> to<br>load the files to the 8036.                                                                                                    |
| Select User<br>Interface            | Select user interface to display on the 8036 screen.                                                                                                    |
| Reboot                              | Reboots the device.                                                                                                    |
| Upgrade to No                       | ew Firmware                                                                                                    |
|                                     | ws you to upload a new firmware image<br>ing checksum to upgrade the device. For<br>n, please see "Upgrade 8036 Firmware"                                                                                                    |

# System Log

For Algo Technical Support use only.

### Kernel Log

For Algo Technical Support use only.

### About

Provides basic product information, Algo contact information, and credits.

# **Door Control**

The 8036 can provide door control functionality when used with the optional Algo 8061 SIP Relay

Module.

The 8061 serves as a bridge between the 8036 and peripheral hardware such as door strikes, door sensors, door bells, etc.

As a door opening controller, the 8061 can be located in a secure environment to prevent tampering by outside visitors.

The door control feature is activated by a command from the answering telephone keypad, or entry of the door release code by a visitor.

PoE and Relay Connections on back of 8061 SIP Relay Module

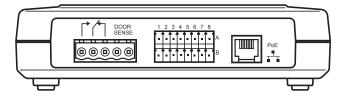

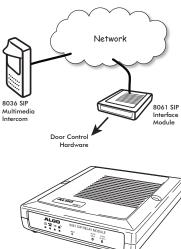

## Configuring the 8061

- Find the IP address of the Algo 8061 using the Algo locator tool available from the Algo website (www.algosolutions.com/Locator). This tool displays all of the Algo devices available on the network, and their corresponding IP addresses. Note this address down as you will need it when you configure the 8036 for use with this device.
- 2. Point your browser to the above IP address. The 8061 Control Panel will be displayed.
- 3. Log in. The default password is algo
- 4. Go to the **Config** page and set a password in the Door Control Password field in the **Features** section. Note this password down as you will be reusing it when configuring the 8036 with this device.

| eatures                                       |                       |                                            |          |
|-----------------------------------------------|-----------------------|--------------------------------------------|----------|
| Multicast Zone                                | 224.0.2.60:50000      | 12 17 17                                   | Enabled  |
| Remote Tone<br>Multicast from Analog<br>Input | 1202.wav              | Door Control Link<br>Door Control Password | Disabled |
|                                               | Enabled     Opisabled |                                            |          |

 To open a door, the 8036 sends a message to the 8061's IP address (not extension). To receive the message, enable the 8061 Door Control Link and configure a Door Control Password:

|                       | elay Settings      |                    |                   |  |
|-----------------------|--------------------|--------------------|-------------------|--|
|                       | u can configure do | or relay settings. |                   |  |
|                       | Relay              |                    |                   |  |
| Door                  | Control Link       |                    | Enabled Opisabled |  |
| Door Control Password |                    |                    | 1234              |  |

# Configuring the 8036 with the 8061

- 1. Open the 8036 web interface Control Panel.
- 2. Go to **Settings**>**Door Control** and, in the **Relay Module Address** field, enter the IP address of the 8061 you determined in the previous section.
- 3. Enter the **Relay Module Password** that you set previously when you configured the 8061.

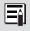

Note that the Relay Module Password is used solely to secure the link between the 8036 and the 8061. It is not the same as the Door Unlock code.

4. Refer to "Door Control" on page 31 for more configuration options.

### **Door Control Hardware and Wiring**

Typical 8036 / 8061 Door Control Setup

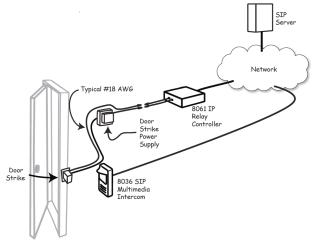

### **Door Relay Examples**

When a call is established with the 8036 (*Intercom-to-Phone* or *Phone-to-Intercom*) the person on the phone can open the door by entering a code on the telephone (DTMF). Below are some sample 8036 configurations (in *Settings>Door Control*) for door-open codes.

| oor Relay Settings                     |                                       |            |
|----------------------------------------|---------------------------------------|------------|
| ere you can configure the door relay m | odule settings.                       |            |
| Door Controller 1                      |                                       |            |
| Relay Module Address                   | 172.16.1.94                           |            |
|                                        | (i) IPv4 Address                      |            |
| Relay Module Password                  | ••••                                  | <u>62</u>  |
| Momentary Open Code                    | 31                                    |            |
|                                        | <ol> <li>DTMF max 4 digits</li> </ol> |            |
| Momentary Open Duration                | 3 Seconds                             | •          |
| Door Controller 2                      |                                       |            |
| Relay Module Address                   | 172.16.1.94                           |            |
|                                        | <ol> <li>IPv4 Address</li> </ol>      |            |
| Relay Module Password                  | ••••                                  | <u>6</u> 2 |
| Momentary Open Code                    | 32                                    |            |
|                                        | ① DTMF max 4 digits                   |            |
| Momentary Open Duration                | 30 Seconds                            | •          |
|                                        |                                       |            |
| Door Controller 3                      |                                       |            |
| Relay Module Address                   | 172.16.1.96                           |            |
|                                        | (i) IPv4 Address                      |            |
| Relay Module Password                  | ••••                                  | <u>62</u>  |
| Momentary Open Code                    | 33                                    |            |
|                                        | (i) DTMF max 4 digits                 |            |
| Momentary Open Duration                | 3 Seconds                             | -          |
| Door Controller 4                      |                                       |            |
| Relay Module Address                   | 172.16.1.97                           |            |
|                                        | (i) IPv4 Address                      |            |
| Relay Module Password                  | ••••                                  | <u>62</u>  |
| Momentary Open Code                    | 34                                    |            |
|                                        | (i) DTMF max 4 digits                 |            |
| Momentary Open Duration                | 3 Seconds                             | •          |

#### **Opening the Door for Varying Lengths of Time**

In the above 8036 screen shot, **Door Controller 1** and **2** both work with the same 8061 (same IP and password), but **Momentary Open Code** 31 (DTMF 31) is configured to open the door for 3 seconds (**Momentary Open Duration**), while DTMF 32 is configured to open the same door for 30 seconds.

Ē

The "Momentary Open Codes" (DTMF) can only grant entry when dialed on the phone during a call with the 8036. These codes are not the same as the "Door Unlock Codes" entered on the 8036 screen keypad.

#### **Configuring Multiple Keypads**

The 8036 has 4 **Dial Keypads**. Each keypad can be configured with an associated **Door Unlock Code** (in **Page Settings** of the **User Interface** tab). These 4 **Door Unlock Codes** will open the door based on the corresponding settings of the 4 **Door Controllers** in **Settings**>**Door Control**.

| Start Page                                | page1                                                                | -                                      |
|-------------------------------------------|----------------------------------------------------------------------|----------------------------------------|
|                                           | (1) User interface starts with this                                  | page                                   |
| Page timeout                              | Never                                                                | <b>v</b>                               |
|                                           | <ol> <li>Maximum idle time for any pag</li> </ol>                    | 0                                      |
| Page timeout action                       | Do Nothing                                                           | -                                      |
|                                           | One of this will happen when a                                       | page times out                         |
| Motion Sensor                             | Enable                                                               | •                                      |
|                                           | <ol> <li>i.e.Slideshow will stop, screen<br/>dimmed state</li> </ol> | brightness comes back to normal from a |
| Motion sensor behaviour during slide show | Exit slideshow                                                       | -                                      |
| Default LCD brightness                    | 50                                                                   |                                        |
| Dim LCD at timeout                        | 🖱 Enable 🖲 Disable                                                   |                                        |
| Door Unlock Code                          |                                                                      |                                        |
| Door Unlock Code 2                        |                                                                      |                                        |
| Door Unlock Code 3                        |                                                                      |                                        |
| Door Unlock Code 4                        |                                                                      |                                        |

For example:

**Door Unlock Code** 1111 (the code defined in **Dial Keypad 1**), will open the door associated with **Door Controller 1** (8061 IP: 172.16.1.94) and it will stay open for 3 seconds.

**Door Unlock Code** 2222 (**Dial Keypad 2**) associated with **Door Controller 2** (also 8061 IP: 172.16.1.94), will open the same door and it will stay open for 30 seconds.

In this case, **Dial Keypad 1** can be used for employee access codes and **Dial Keypad 2** for guests, giving them 30 seconds to enter. This also allows for the guest **Door Unlock Code** to be changed frequently for improved security.

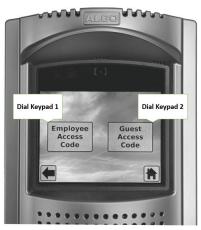

As illustrated in the **Door Controller 3** and **4** examples, multiple 8061 Relay Modules, each with its own password, can also be used, in a single lobby with more than one locked door that separate different businesses/units. In this case, **Door Unlock Code** 3333 on **Dial Keypad 3** (**Door Controller 3**) will open a different door from **Door Unlock Code** 4444 on **Dial Keypad 4** (**Door Controller 4**) because two different 8061s are used in the **Door Controller** configurations.

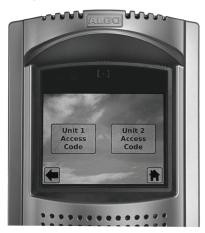

# Appendix

## Upgrade 8036 Firmware

Periodically, new firmware for the 8036 is released that either offers new functionality or addresses problems.

This guide is based on the 1.3.8 fimrware version. For new 8036 firmware updates and installation directions, please contact our support team at: (604) 454-3792 or support@ algosolutions.com.

# Soft Reset

A soft reset of your 8036 may be necessary if, for example, the administrative password has been changed and then forgotten.

To do a soft reset:

- 1. Disconnect the network cable from the 8036.
- 2. Press and hold the top middle area<sup>1</sup> of the screen until a confirmation button displays in the bottom middle area with the text description "**Press** here to reset to

factory default."

 Press this confirmation button within five seconds, and the unit will reset itself back to factory default settings.

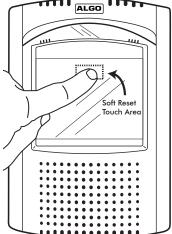

On the 640 x 480 pixel screen, this is a rectangle area from 240(x), 40(y) to 400(x), 120(y).

### **Button Positioning Table**

The following table provides the location and sizing of standard button layouts for 8036 User Interface Screens.

| Button Layou  | 1 | Button<br>Dimensions<br>(in pixels)<br>Width x Height | Upper Left<br>X, Y Button<br>Position(s)<br>(in pixels)      |
|---------------|---|-------------------------------------------------------|--------------------------------------------------------------|
| Single Button |   | 240 x 160                                             | 200,160                                                      |
| 2 Buttons     |   | 240 x 160                                             | 40, 160<br>360,160                                           |
| 3 Buttons     |   | 180 x 120                                             | 30,160<br>230,160<br>430,160                                 |
| 2 x 2 Buttons |   | 200 x 120                                             | 110,120<br>330,120<br>110,260<br>330,260                     |
| 3 x 2 Buttons |   | 180 x 120                                             | 30,100<br>230,100<br>430,100<br>30,240<br>230,240<br>430,240 |

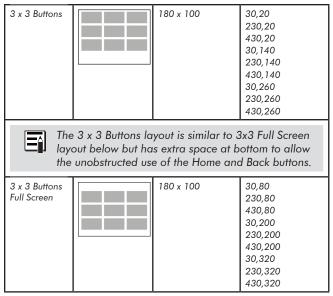

### Adobe<sup>®</sup> Photoshop<sup>®</sup> Templates

To simplify the process of creating graphic screens with buttons that exactly line up to pre-configured 8036 button layouts, a set of Photoshop templates is available at www.algosolutions.com/8036templates

Here you'll find a link to a ZIP file containing multiple Photoshop files that provide guides for laying out User Interface screens for the 8036. Each file contains guides for placing buttons that corresponds to the 8036's standard button configurations.

To use the files, open up the Photoshop file that corresponds to the button configuration you want to use. Then set Photoshop to snap to guides (**View**>**Snap To**>**Guides**). Then use Photoshop's Rectangle Tool to draw buttons using the guides. After completing the button graphics, choose the File>Save for Web and Devices menu and use the PNG-24 preset to create the PNG file for importing into the 8036.

# **Directory (Addressbook) Text Files**

You can upload tab-delimited text files to the 8036 (**User** Interface>Page Settings>Upload Image/Addressbook) to create Directory pages. These Directory pages can then be used by visitors to make calls to individuals listed in the file.

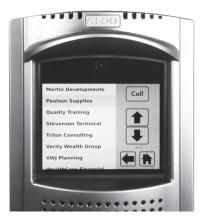

As an example, here is the contents of a directory file with two fields, one for "name", and one for "telephone extension".

| Al Smith      | 1028 |
|---------------|------|
| Bob Johnson   | 2156 |
| John Jones    | 2345 |
| Paul Phillips | 1287 |
| Terry Stevens | 1256 |

Note that each line represents one directory member field and that a TAB separates each field value. Note also that empty lines will result in empty lines in the Directory.

#### To create a tab delimited text file using Microsoft Excel:

- 1. Open your spreadsheet document go to the Windows/ Office round button menu and choose Save As....
- 2. Change the "Save as type" or "Format" field to read: 'Text (Tab delimited)'.
- 3. Enter a name for the document and click Save.

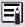

If you need your Addressbook entries sorted, you should do this when editing your text file. Note that the 8036 will not sort Addressbook entries.

# **Directory (Addressbook) Text Files**

You can upload tab-delimited text files to the 8036 (**User** Interface>Page Settings>Upload Image/Addressbook) to create Directory pages. These Directory pages can then be used by visitors to make calls to individuals listed in the file.

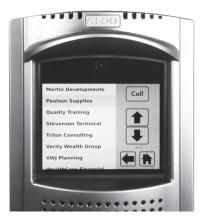

As an example, here is the contents of a directory file with two fields, one for "name", and one for "telephone extension".

| Al Smith      | 1028 |
|---------------|------|
| Bob Johnson   | 2156 |
| John Jones    | 2345 |
| Paul Phillips | 1287 |
| Terry Stevens | 1256 |

Note that each line represents one directory member field and that a TAB separates each field value. Note also that empty lines will result in empty lines in the Directory. Please note that you can give any name to the .tar.gz file. Once the .tar.gz file is uploaded, the 8036 automatically extracts the files. To replace a file, upload the .tar.gz file again with this new file. A single file or partial group of files can also be uploaded, as long as they maintain the required folder structure and are compressed in that structure.

Note that large applications with numerous image files may take several minutes to complete the update.

## **Specifications**

| SIP Compliance      | RFC3261                                                                                                    |
|---------------------|----------------------------------------------------------------------------------------------------|
| Power Input         | 48 V PoE Class 0 (Max 12.95 W - Idle 3 W)                                                                                                    |
| Physical Connection | RJ45                                                                                                    |
| LCD Display         | Active TFT 5.7" (14.5cm) color VGA, 80° view-<br>ing, sunlight readable, 1000:1 contrast, and<br>800 cd/m2 backlight                                                               |
| Codecs Supported    | G.711, G.722 audio<br>H.264 video (CIF resolution), JPEG still image                                                                                                    |
| Camera              | 1/3" (8.5mm) wide VGA CMOS Digital Image<br>Sensor; 6.0 x 6.0μm pixel size for low light<br>performance; 110dB dynamic range                                                       |
| Image Memory        | Optional to 8 GBytes                                                                                                    |
| Touchscreen         | Optically bonded projected capacitance, H7<br>hardness                                                                                                    |
| Presence Detection  | Area reflective 80cm range, invisible light beam                                                                                                    |
| Speaker             | Wideband 8 W                                                                                                    |
| Microphones         | Dual beam forming, wideband                                                                                                    |
| Hands-free          | Full-duplex capable, reverting to hands-free half<br>duplex employing DSP echo cancellation and<br>noise reduction for reliable communication in<br>difficult outdoor environments |
| Programmability     | Web interface option configuration.                                                                                                    |
| Environmental       | IP64 weather resistant; Ambient temperature:<br>-30 to +60° C (-22 to 140° F)                                                                                                    |
| Compliance          | FCC, CSA/UL, CE                                                                                                    |
| Door/Gate Control   | Separate module SIP end point for physical<br>security, sensing inputs, and third party equip-<br>ment interfaces                                                                  |
| Dimensions          | Height: 10-3/4″ (27.3 cm)<br>Width: 7″ (17.8 cm)<br>Depth: 3″ (7.6 cm)                                                                                                    |

In the interests of continuing product improvement, specifications are subject to change without notice.

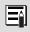

For more in-depth information on the 8036, including application notes and FAQ, please visit www.algosolutions.com/8036

## FCC Compliance

This equipment has been tested and found to comply with the limits for a Class A digital device, pursuant to part 15 of the FCC Rules. These limits are designed to provide reasonable protection against harmful interference when the equipment is operated in a commercial environment. This equipment generates, uses, and can radiate radio frequency energy, and if it is not installed and used in accordance with the instruction manual, it may cause harmful interference to radio communications. Operation of this equipment in a residential area is likely to cause harmful interference, in which case the user will be required to correct the interference at his own expense.

### **Important Safety Notice**

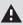

The 8036 SIP Multimedia Intercom is designed and tested to comply with EN 60950-1:2006 safety requirements. When the unit is connected to wiring that exits the building, there is potential risk of lightning induced electrical surges or high voltages from fault conditions.

To reduce risk, outdoor wiring should be protected by Earth grounded conduit whenever possible. The 8036 is a Power over Ethernet (PoE) device. The PoE power source must be a Limited Power Source (LPS), provided by CAT5 UTP cable, and isolated from mains by minimum reinforced or double insulation. Ensure that the PoE injector or PoE enabled switch carries safety regulatory approval marks (ie CSA, UL, CE).

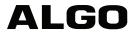

Algo Communication Products Ltd. 4500 Beedie Street Burnaby, BC Canada V5J 5L2 www.algosolutions.com